## **Procedure of Formatting K518** 格式化 **K518** 的步骤

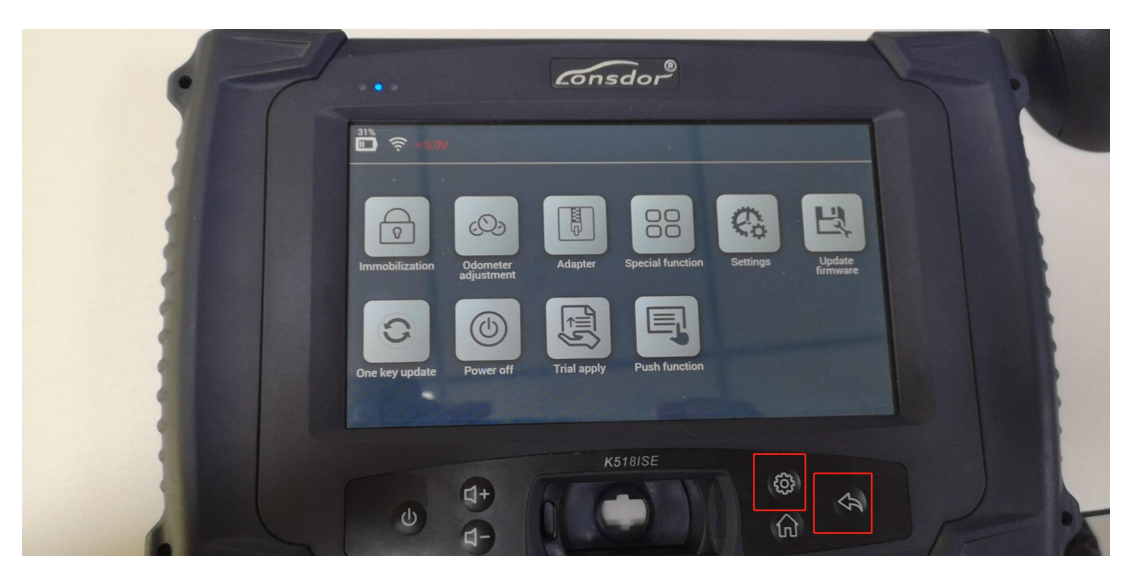

Hold those two buttons marked in red at the same time, you will enter the interface below.

同时按住红框中的两个按钮,您会进入如下界面。

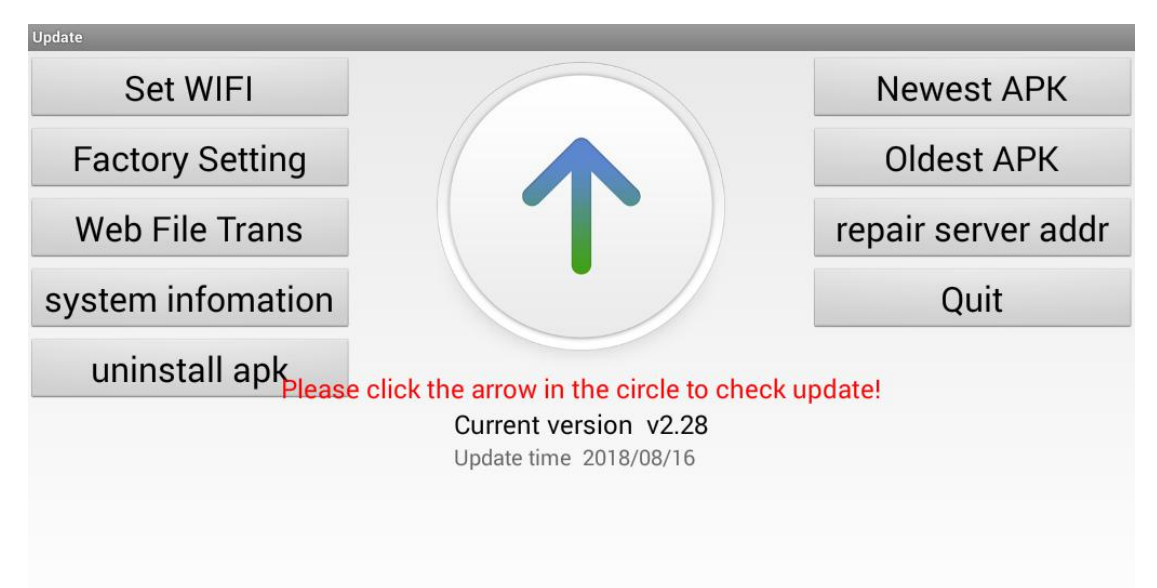

Press "Factory Setting" once and the device will show a prompt as the picture below, just press "OK" to continue.

点击"系统格式化"一次,设备会出现一个提示如下图,点 击"OK"以继续。

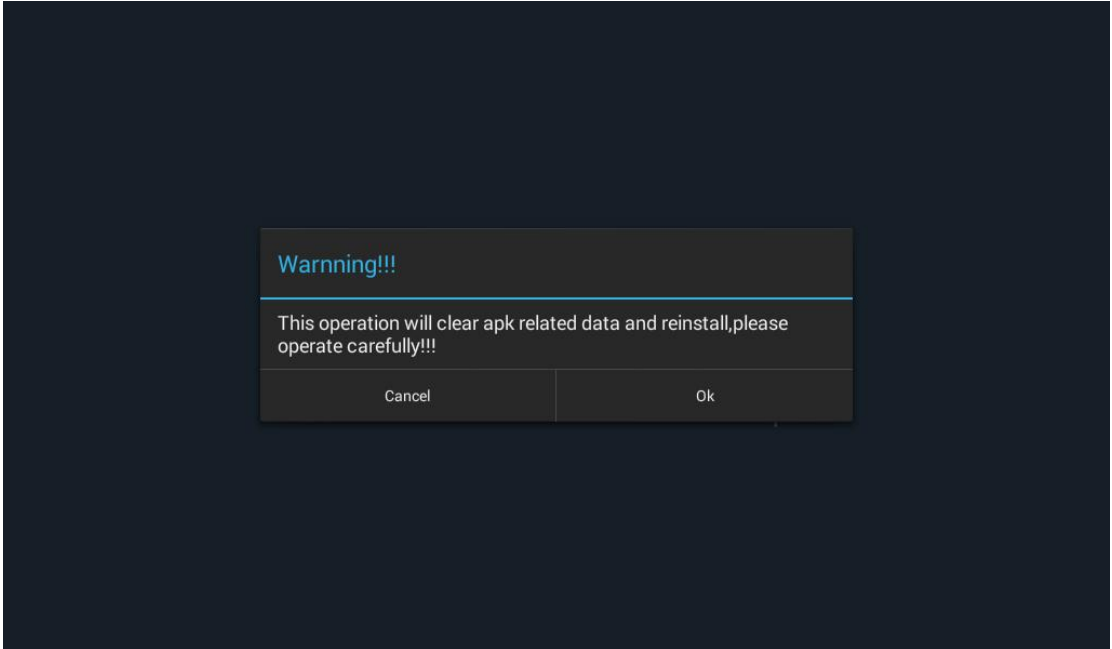

Wait for about one minute, you will enter the interface as shown in Picture 4. Press "Repair" and then press "Oldest APK". 等待一分钟左右,您会进入界面如图 4 所示。点击"修复", 接着点击"恢复出厂设置"。

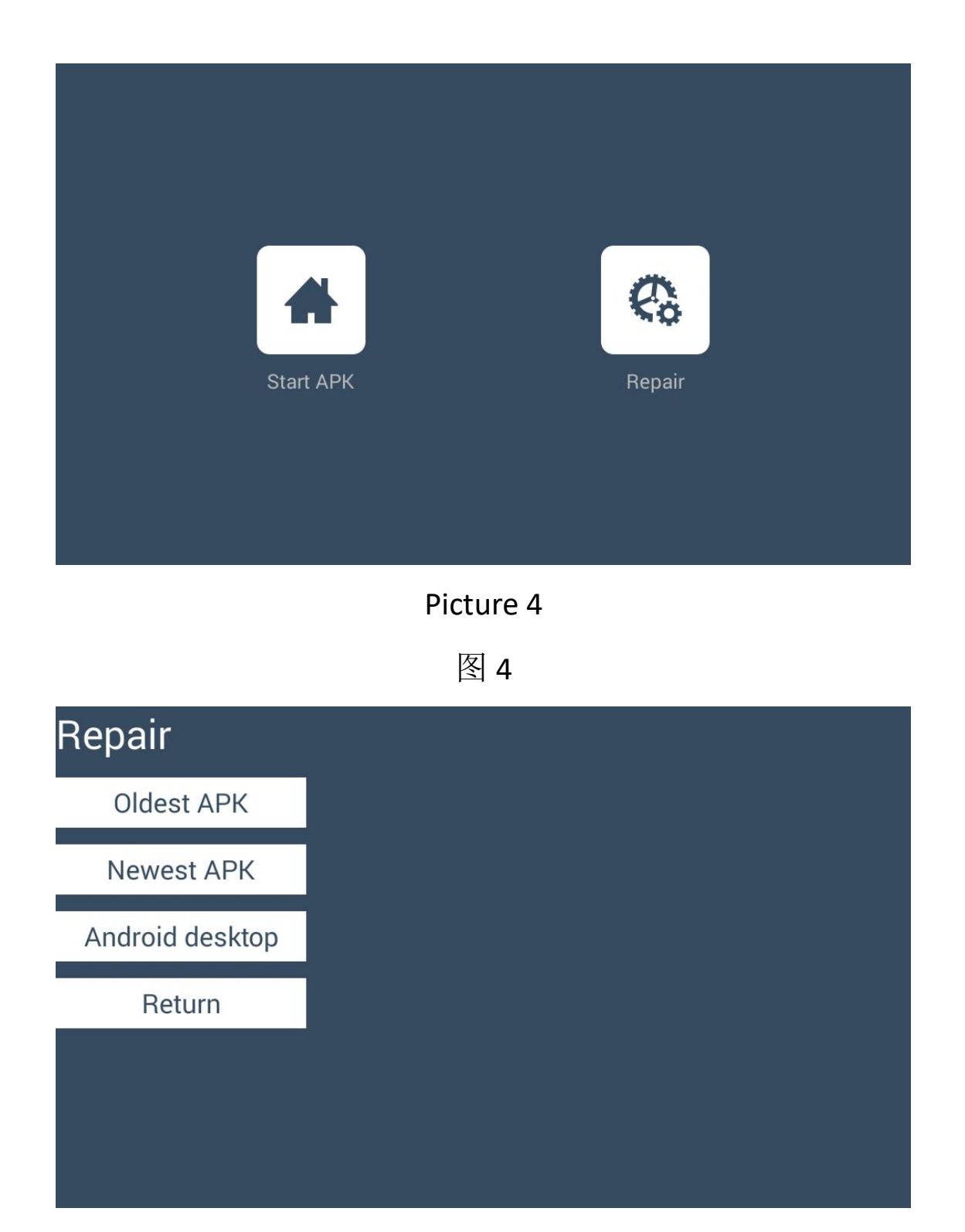

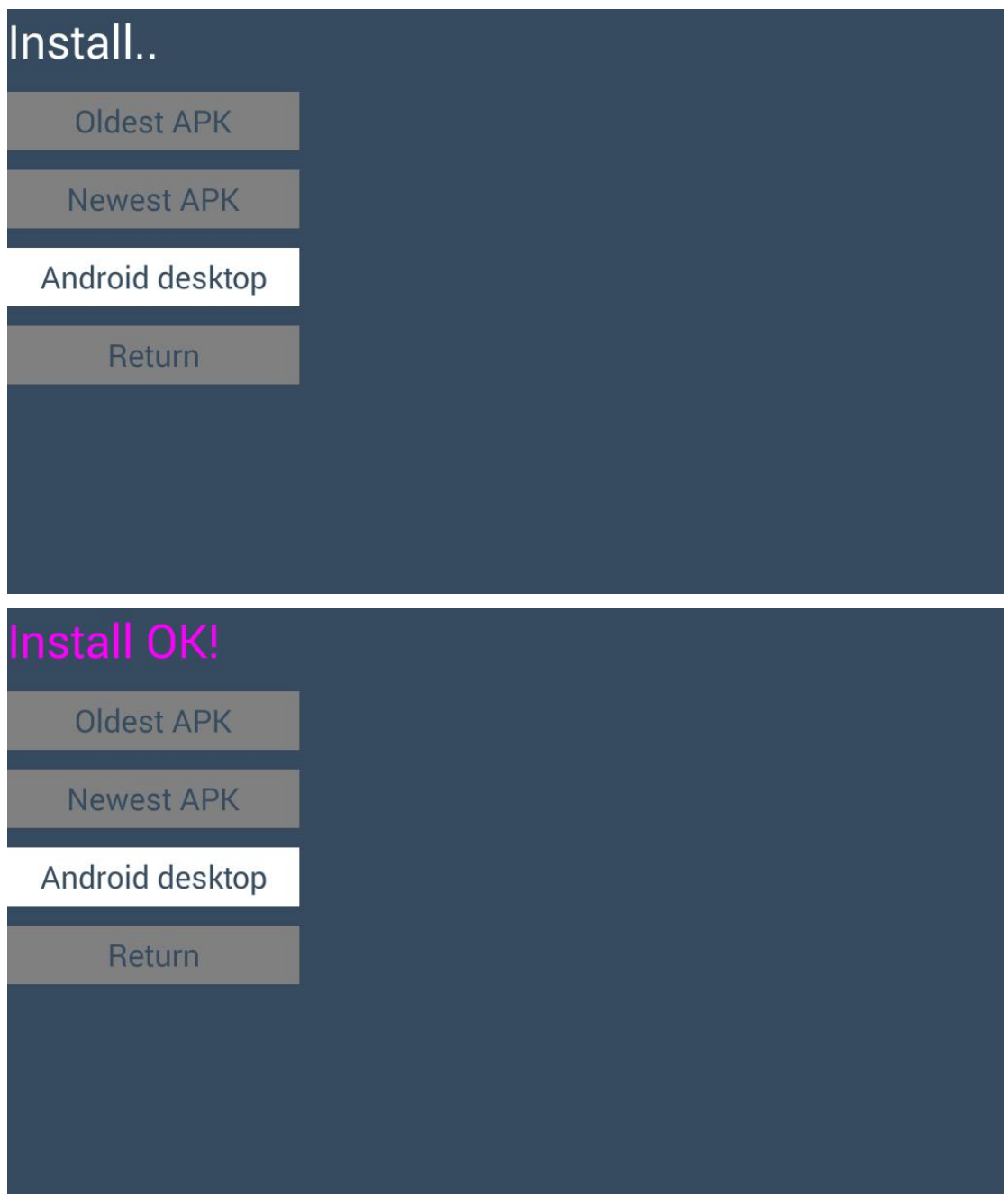

After installing APK, press "Return" and you will enter the interface below again. Press "Start APK".

安装 APK 之后, 点击"返回", 您会再次进入如下界面。点 击"启动应用程序"。

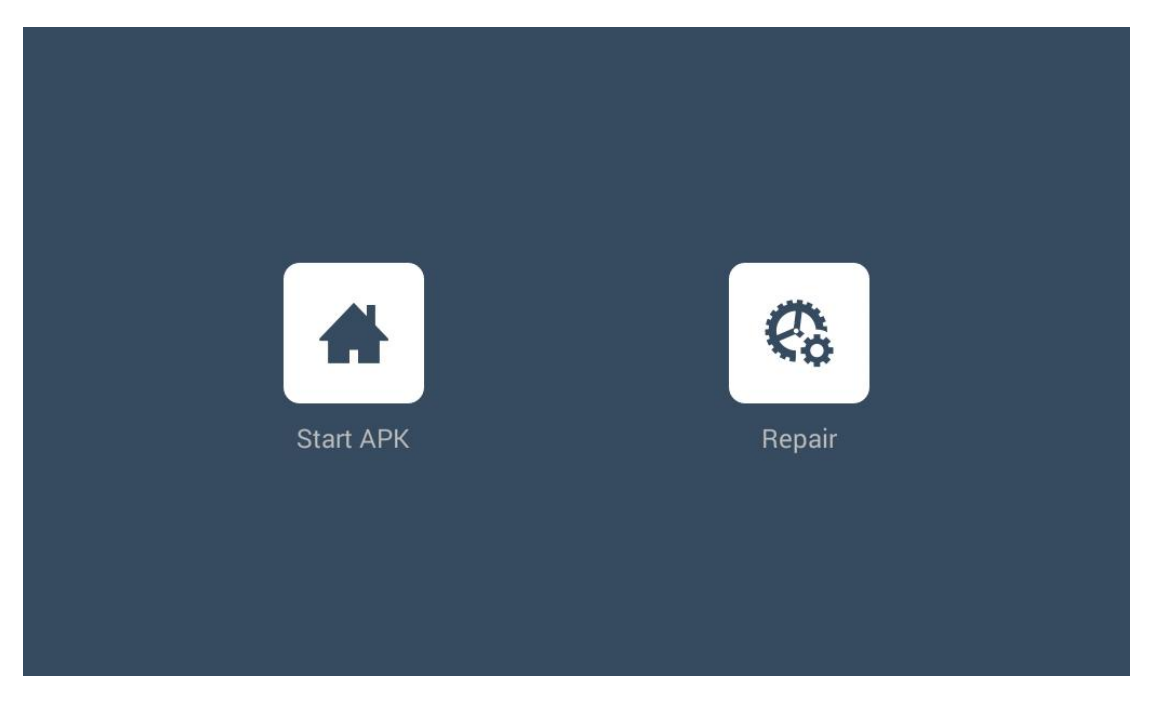

Connect the device to WiFi and update it.

把设备连上 WiFi 并更新。

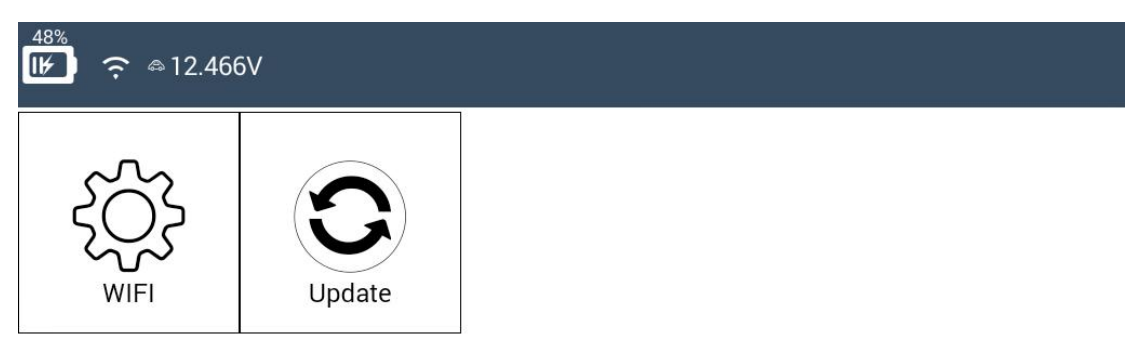

## Press "OK" to force to update.

点击"OK"以强制更新。

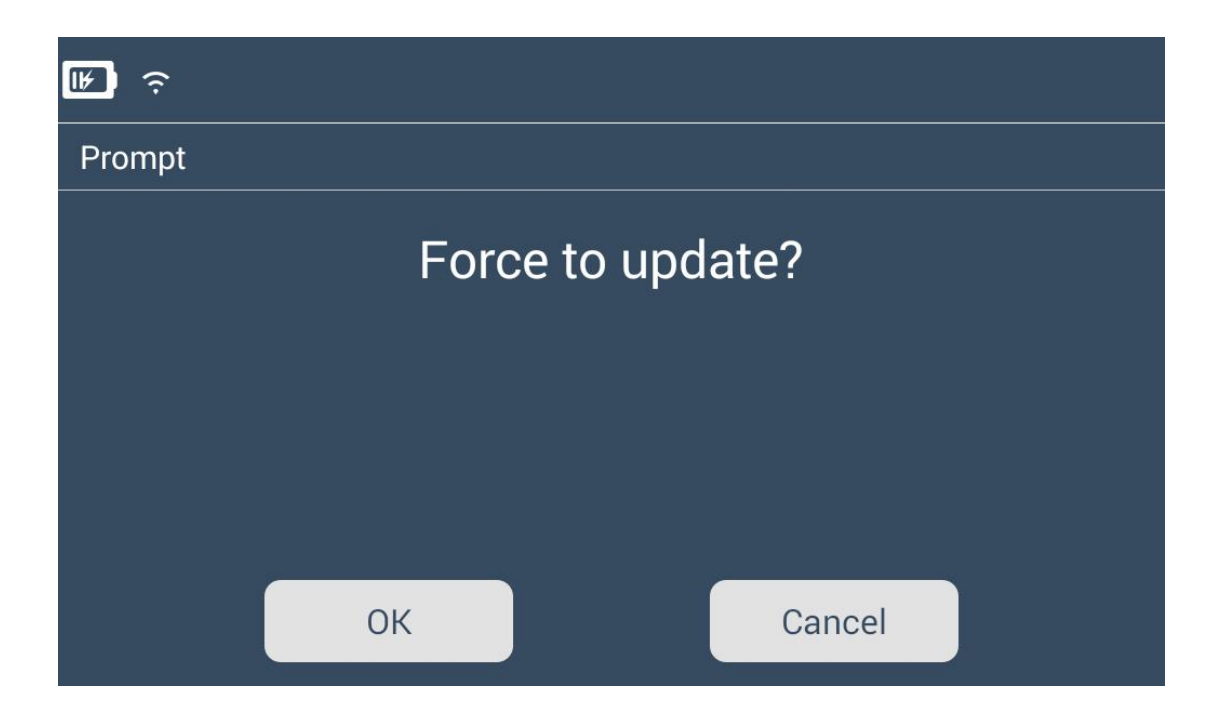

After updating, you can use the device as before.

更新好之后,您就能正常使用设备。